# <span id="page-0-0"></span>**Manual Servis Dell™ Vostro™ V13**

[Bekerja pada Komputer Anda](file:///C:/data/systems/vosV13/in/sm/work.htm) [Melepaskan dan Mengganti Komponen](file:///C:/data/systems/vosV13/in/sm/parts.htm) [Spesifikasi](file:///C:/data/systems/vosV13/in/sm/specs.htm) [Pengaturan Sistem](file:///C:/data/systems/vosV13/in/sm/Bios.htm) [Diagnostik](file:///C:/data/systems/vosV13/in/sm/diags.htm)

### **Catatan, Perhatian, dan Peringatan**

**CATATAN:** CATATAN menunjukkan informasi penting yang membantu Anda mengoptimalkan penggunaan komputer Anda.

**PERHATIAN: PERHATIAN menunjukkan potensi kerusakan pada perangkat keras atau kehilangan data jika instruksi tidak diikuti.** 

**A PERINGATAN: PERINGATAN menunjukkan potensi terjadinya kerusakan properti, cedera pada seseorang, atau kematian.** 

Jika Anda membeli komputer Dell™ n Series, semua referensi dalam dokumen ini mengenai sistem pengoperasian Microsoft® Windows® menjadi tidak berlaku.

#### **Informasi dalam dokumen ini dapat diubah tanpa pemberitahuan sebelumnya. © 2010 Dell Inc. Hak cipta dilindungi undang-undang.**

Dilarang keras memperbanyak material ini dalam cara apa pun tanpa izin tertulis Dell Inc.

Merek dagang yang digunakan dalam teks ini: *Dell,* logo *DELL, dan Vostro* merupakan merek dagang dari Dell Inc.; I*ntel, Core,* dan C*eleron*<br>merupakan merek dagang atau merek dagang terdaftar dari Intel Corporation: *Mi* 

Merek dagang lain dan ama dagang yang mungkin digunakan dalam dokumen ini mengaku memiliking memiliki merek dan nama produk mereka. Dell Inc. tidak<br>mengklaim kepemilikan dari merek dagang dan nama dagang selain miliknya se

**Februari 2010 Rev. A00**

#### <span id="page-1-0"></span>**Pengaturan Sistem Manual Servis Dell™ Vostro™ V13**

- **O** [Ikhtisar](#page-1-1)
- [Masuk ke Pengaturan Sistem](#page-1-2)
- [Layar Pengaturan Sistem](#page-1-3)
- [Opsi Pengaturan Sistem](#page-2-0)

#### <span id="page-1-1"></span>**Ikhtisar**

Gunakan Pengaturan Sistem seperti berikut:

- l Untuk mengubah informasi konfigurasi sistem setelah Anda menambahkan, mengubah, atau melepaskan perangkat keras apa pun pada komputer Anda
- l Untuk mengatur atau mengubah opsi yang dapat dipilih pengguna seperti password pengguna
- l Untuk membaca jumlah memori aktual atau mengatur tipe hard drive yang dipasang

Sebelum Anda menggunakan Pengaturan Sistem, Anda direkomendasikan untuk mencatat informasi layar Pengaturan Sistem untuk referensi di kemudian hari.

**PERHATIAN:** Jika Anda tidak ahli dalam menggunakan komputer, jangan ubah pengaturan untuk program ini. Perubahan tertentu dapat membuat komputer Anda beroperasi secara tidak benar.

### <span id="page-1-2"></span>**Masuk ke Pengaturan Sistem**

- 
- 1. Aktifkan (atau nyalakan kembali) komputer.<br>2. Ketika logo DELL™ biru ditampilkan, Anda harus memperhatikan pesan F2 yang muncul.<br>3. Saat pesan F2 muncul, tekan segera <F2>.
- 

**CATATAN:** Pesan F2 mengindikasikan bahwa keyboard telah diinisialisasi. Pesan ini dapat muncul sangat cepat sehingga Anda harus memperhatikan<br>saat pesan ini muncul lalu tekan <F2>. Jika Anda menekan <F2> sebelum diperinta

4. Jika Anda menunggu terlalu lama dan logo sistem pengoperasian muncul, lanjutkan menunggu hingga Anda melihat desktop Microsoft® Windows®.<br>Kemudian, matikan komputer dan coba lagi.

### <span id="page-1-3"></span>**Layar Pengaturan Sistem**

**Menu –** Muncul di bagian atas jendela Pengaturan Sistem. Kolom ini menyediakan menu untuk mengakses opsi Pengaturan Sistem. Tekan tombol <←> dan<br><→ > untuk navigasi. Saat opsi **Menu** disorot, **Daftar Opsi**, akan memuat d Anda. **Daftar Opsi** — Kolom ini muncul di sisi kiri pada jendela Pengaturan Sistem. Kolom ini akan memuat daftar fitur yang menentukan konfigurasi komputer Anda, termasuk perangkat keras yang dipasang, penghematan daya, dan fitur keamanan. Telusuri daftar ke atas dan bawah dengan tombol tanda panah atas dan bawah. Saat opsi disorot, **Kolom Opsi** menampilkan pengaturan yang tersedia dan pengaturan opsi terkini. **Kolom Opsi** — Muncul di sisi kanan **Daftar Opsi** dan berisi informasi mengenai setiap opsi yang terdapat dalam<br>**Daftar Opsi**. Di kolom ini Anda dapat melihat informasi<br>mengenai komputer Anda dan membuat perubahan pada pengaturan terkini Anda. Tekan <Enter> untuk membuat perubahan pada pengaturan terkini Anda. Tekan tombol <ESC> untuk kembali ke **Daftar Opsi**. **CATATAN:** Tidak semua pengaturan yang terdaftar di Daftar Opsi dapat diubah. **Bantuan** — Muncul di sisi kanan jendela Pengaturan Sistem dan berisi informasi bantuan tentang opsi yang dipilih di **Daftar Opsi**. **Fungsi Tombol** — Muncul di bawah **Kolom Opsi** dan memuat daftar tombol serta fungsinya dalam kolom pengaturan sistem.

Gunakan tombol berikut untuk navigasi layar Pengaturan Sistem.

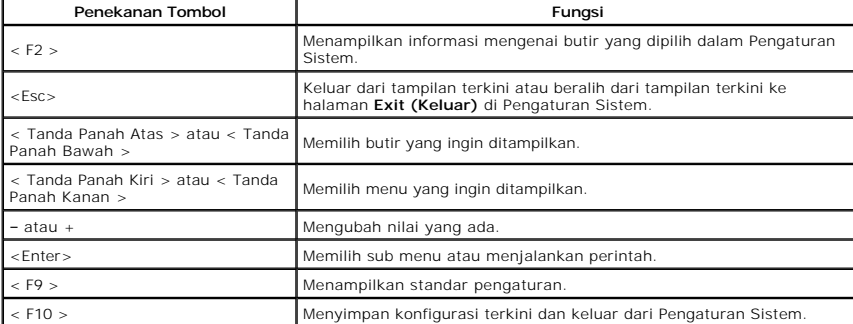

# <span id="page-2-0"></span>**Opsi Pengaturan Sistem**

# **Utama**

Tab Utama mendaftar fitur perangkat keras utama pada komputer. Tabel di bawah ini menentukan fungsi dari setiap opsi.

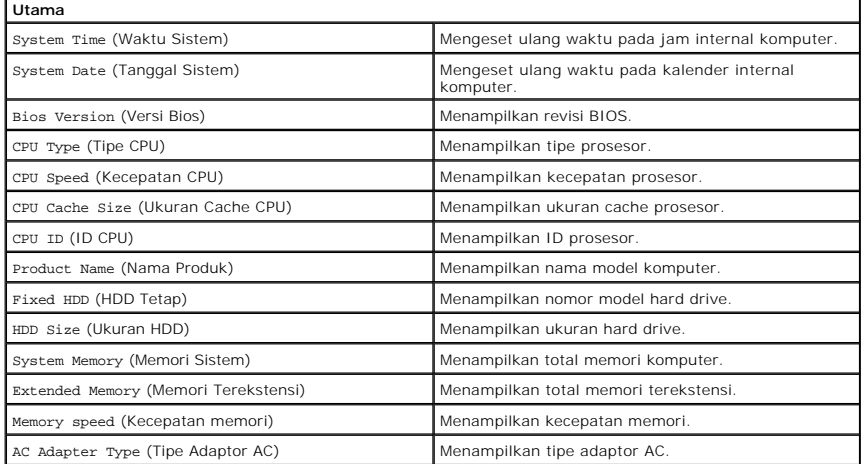

# **Lanjutan**

Tab Lanjutan memungkinkan Anda untuk mengatur berbagai fungsi booting dan mode DOS. Tabel di bawah ini menentukan fungsi dari setiap opsi dan nilai standarnya.

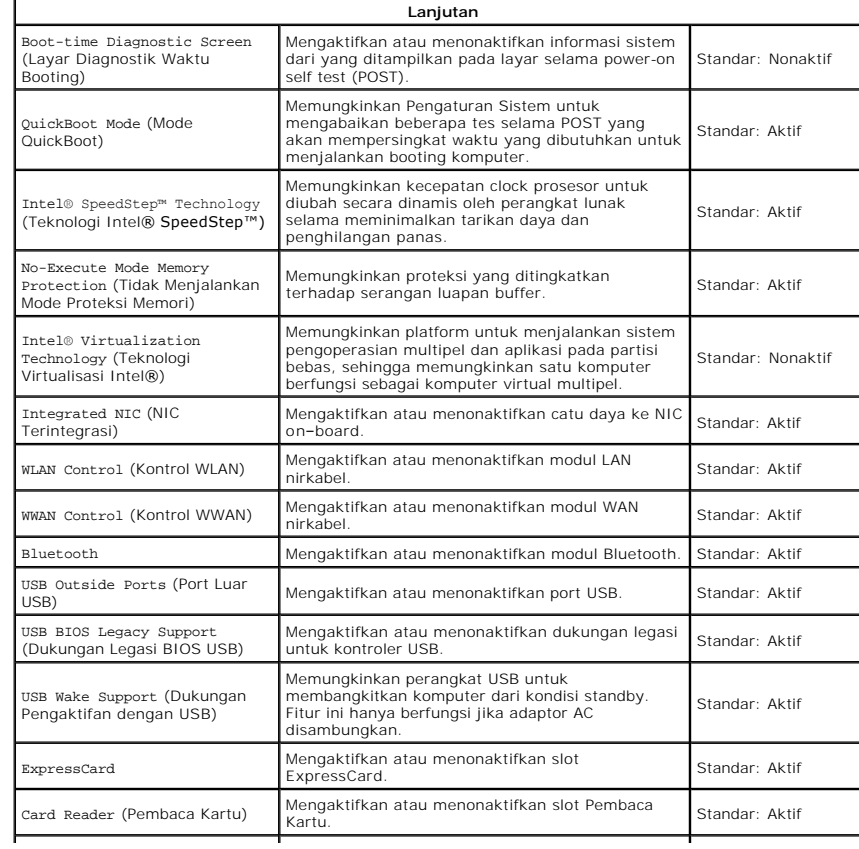

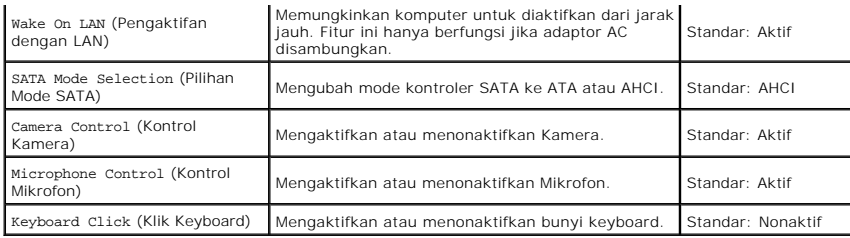

# **Sekuriti**

Tab Sekuriti menampilkan status sekuriti dan memungkinkan Anda untuk mengatur fitur sekuriti komputer.

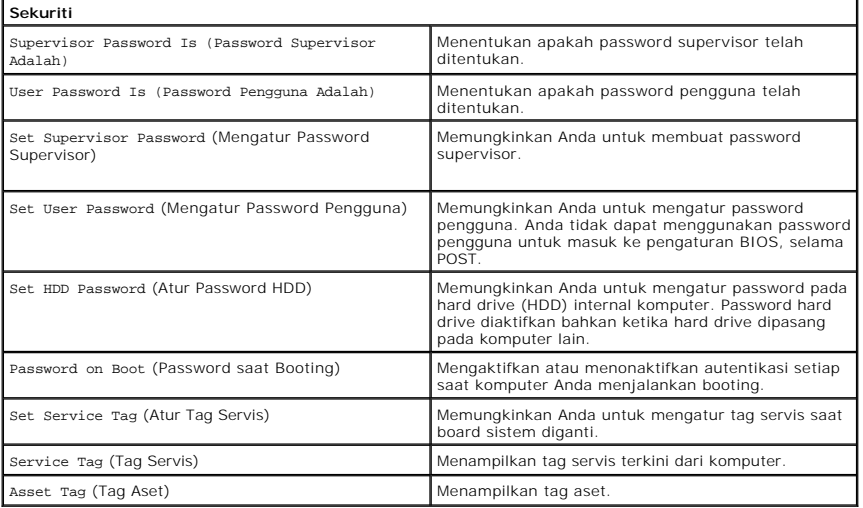

# **Booting**

Tab Booting memungkinkan Anda untuk mengubah urutan booting.

### **Keluar**

Bagian ini memungkinkan Anda untuk menyimpan, menghapus, dan memuat pengaturan standar sebelum keluar dari Pengaturan Sistem.

#### <span id="page-4-0"></span>**Diagnostik Manual Servis Dell™ Vostro™ V13**

- **O** [Lampu Status Perangkat](#page-4-1)
- [Lampu Status Baterai](#page-4-2)
- **O** [Lampu Status Keyboard](#page-4-3)
- [Kode Kesalahan LED](#page-4-4)

Ü n 甬 œ  $\ast$ 

### <span id="page-4-1"></span>**Lampu Status Perangkat**

Menyala saat Anda menyalakan komputer dan berkedip saat komputer berada dalam mode manajemen daya.

Menyala saat komputer membaca atau menulis data.

Menyala stabil atau berkedip untuk mengindikasikan status pengisian baterai.

Menyala ketika jaringan nirkabel diaktifkan.

Menyala ketika kartu dengan teknologi nirkabel Bluetooth® diaktifkan. Untuk menonaktifkan fungsi teknologi

nirkabel Bluetooth saja, klik kanan ikon pada baki sistem dan pilih **Disable Bluetooth Radio (Nonaktifkan Radio Bluetooth)**.

# <span id="page-4-2"></span>**Lampu Status Baterai**

Jika komputer disambungkan ke outlet listrik, lampu baterai akan menyala sebagai berikut:

- l **Lampu kuning dan dan biru berkedip secara berurutan** Adaptor AC non-Dell yang tidak diautentikasi atau tidak didukung terpasang pada laptop
- Anda.<br>1 **Lampu kuning berkedip dan lampu biru menyala solid secara berurutan —** Kerusakan baterai sementara dengan adaptor AC tersambung.<br>1 **Lampu kuning berkedip konstan —** Kerusakan fatal pada baterai dengan adaptor AC
- 
- 
- 

# <span id="page-4-3"></span>**Lampu Status Keyboard**

Lampu hijau di atas keyboard mengindikasikan hal-hal berikut:

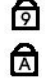

Menyala ketika keypad numerik diaktifkan.

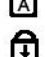

Menyala ketika fungsi Caps Lock diaktifkan.

Menyala ketika fungsi Scroll Lock diaktifkan.

# <span id="page-4-4"></span>**Kode Kesalahan LED**

Tabel berikut menunjukkan kode LED yang mungkin ditampilkan pada situasi tanpa POST.

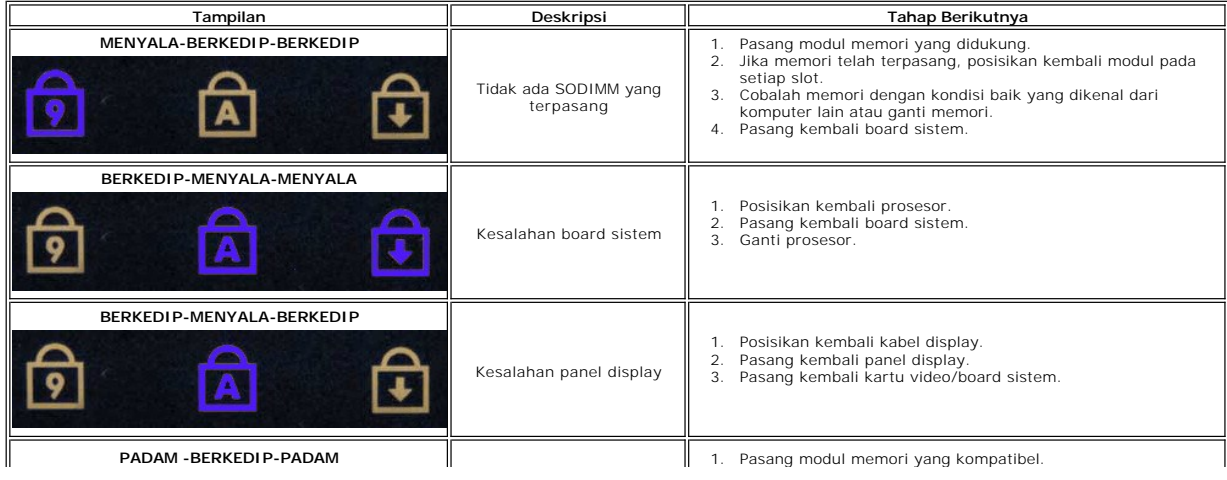

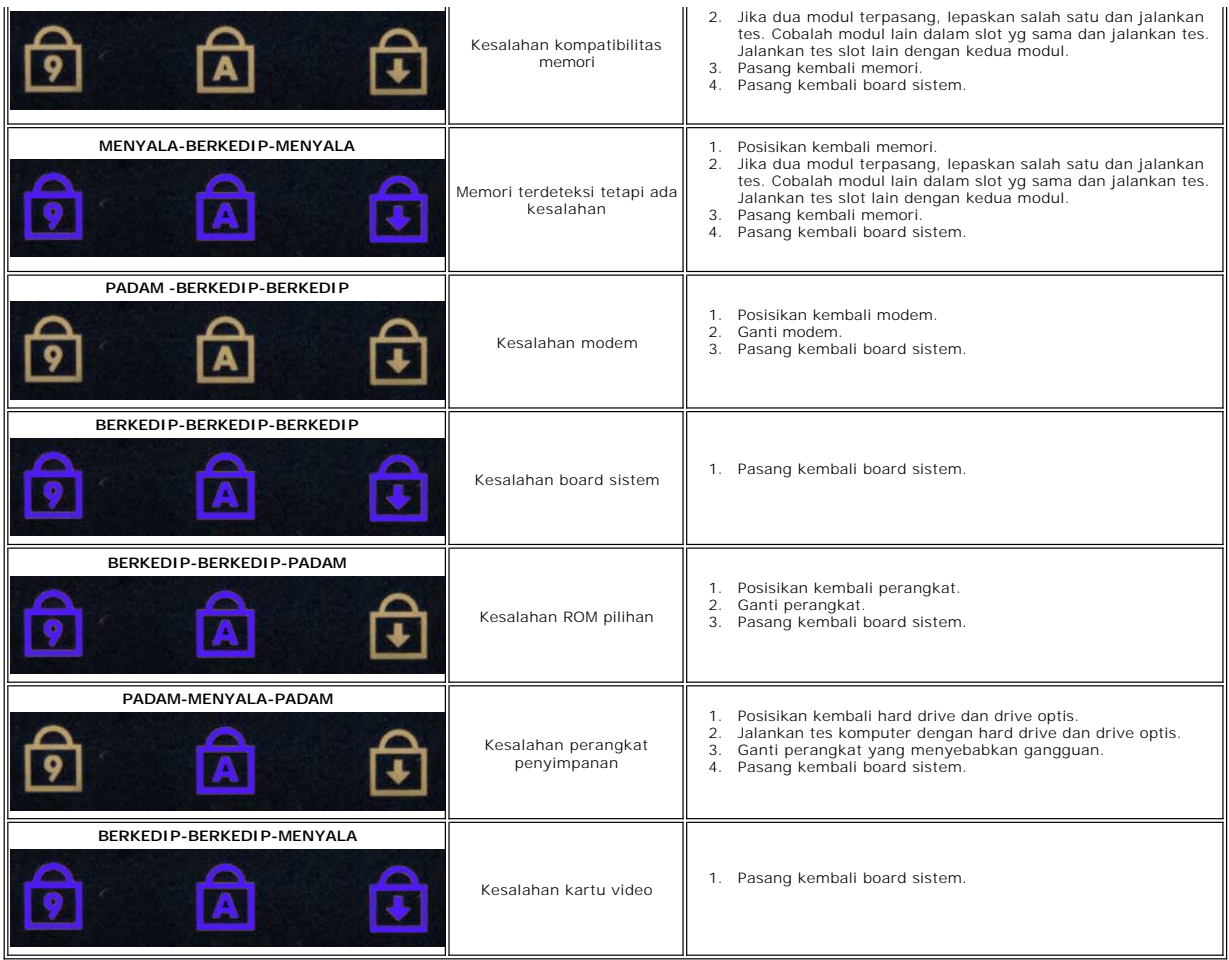

#### <span id="page-6-0"></span>**Melepaskan dan Mengganti Komponen Manual Servis Dell™ Vostro™ V13**

- **O** [ExpressCard](file:///C:/data/systems/vosV13/in/sm/TD_Ex_Card.htm)
- **O** [Kartu Subscriber Identity Module \(SIM\)](file:///C:/data/systems/vosV13/in/sm/TD_SIM_Card.htm)
- **[Penutup Bawah](file:///C:/data/systems/vosV13/in/sm/TD_Bottom_Base.htm)**
- [Kartu Wireless Local Area Network \(WLAN\)](file:///C:/data/systems/vosV13/in/sm/TD_WLAN.htm)
- [Hard Drive](file:///C:/data/systems/vosV13/in/sm/TD_Audio_HDD.htm) [dan Papan Audio](file:///C:/data/systems/vosV13/in/sm/TD_Audio_HDD.htm)
- **O** [Speaker](file:///C:/data/systems/vosV13/in/sm/TD_Speaker.htm)
- **O** [Memori](file:///C:/data/systems/vosV13/in/sm/TD_Memory.htm)
- 
- Memori<br>● [Baterai Sel Berbentuk Koin](file:///C:/data/systems/vosV13/in/sm/TD_Coin_Battery.htm) [Unit Pendingin dan Kipas](file:///C:/data/systems/vosV13/in/sm/TD_Heatsink.htm)
- **[Panel Display](file:///C:/data/systems/vosV13/in/sm/TD_LCD.htm)**
- 
- **[Palm Rest dan Unit Display](file:///C:/data/systems/vosV13/in/sm/TD_Palm_LCD.htm)**
- **O** [Kartu Secure Digital \(SD\)](file:///C:/data/systems/vosV13/in/sm/TD_SD_Card.htm)
- **O** [Baterai](file:///C:/data/systems/vosV13/in/sm/TD_Battery.htm)
- **[Pembaca Kartu SIM](file:///C:/data/systems/vosV13/in/sm/TD_SIM.htm)**
- **[Sensor Penutup Display](file:///C:/data/systems/vosV13/in/sm/TD_Hal_Sensor.htm)**
- **[Penutup LED](file:///C:/data/systems/vosV13/in/sm/TD_Power_Button_Panel.htm)**
- **C** [Keyboard](file:///C:/data/systems/vosV13/in/sm/TD_Keyboard.htm)
- **[Pembaca ExpressCard/Kartu SD](file:///C:/data/systems/vosV13/in/sm/TD_Card_Reader.htm)**
- [Board Sistem](file:///C:/data/systems/vosV13/in/sm/TD_System_Board.htm)
- [Kartu Internal dengan Teknologi Nirkabel Bluetooth](file:///C:/data/systems/vosV13/in/sm/TD_Bluetooth.htm)®
- **[Bezel Display](file:///C:/data/systems/vosV13/in/sm/TD_LCD_Bezel.htm)**
- **O** [Kamera](file:///C:/data/systems/vosV13/in/sm/TD_Camera.htm)

### <span id="page-7-0"></span>**Spesifikasi Manual Servis Dell™ Vostro™**

**CATATAN:** Penawaran mungkin berbeda-beda di setiap wilayah. Untuk informasi lebih lanjut mengenai konfigurasi komputer Anda, klik **Start** (Mulai) →<br>**Help and Support** (Bantuan dan Dukungan) dan pilih opsi untuk menampilk

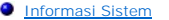

- **O** [Memori](#page-7-3)
- $\bullet$  [Audio](#page-7-5)
- **O** [ExpressCard](#page-8-1)
- $\bullet$  [Display](#page-8-2)
- [Panel Sentuh](#page-8-4)
- **[Adaptor AC](#page-9-1)**
- **O** [Lingkungan](#page-9-3)

 $\Gamma$ 

Г

<span id="page-7-5"></span>Г

**[Prosesor](#page-7-2)**  [Video](#page-7-4)  $\overline{\bullet}$  [Komunikasi](#page-8-0) **[Port dan Konektor](#page-8-2) O** [Keyboard](#page-8-3) **O** [Baterai](#page-9-0)  $\bullet$  [Fisik](#page-9-2)

<span id="page-7-1"></span>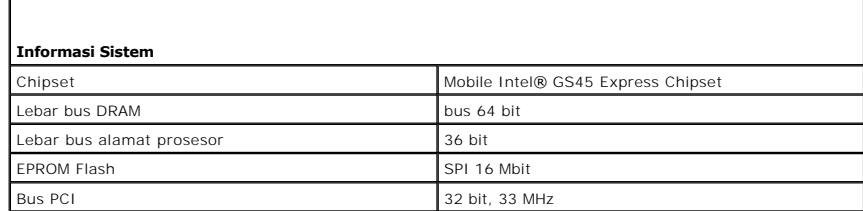

<span id="page-7-2"></span>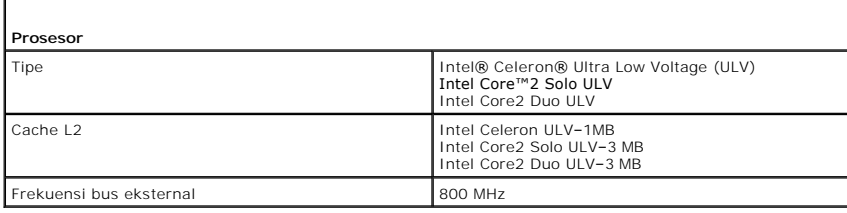

<span id="page-7-3"></span>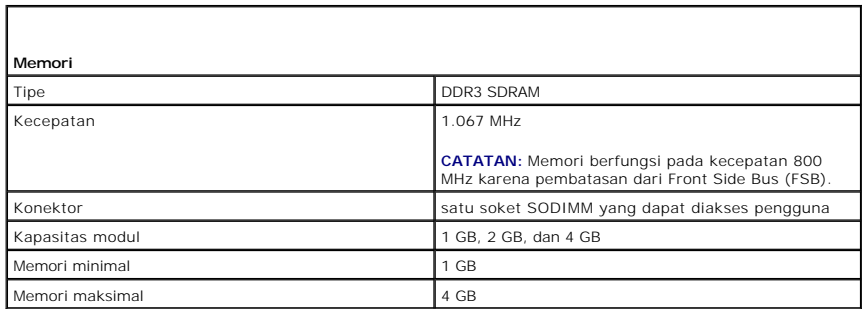

<span id="page-7-4"></span>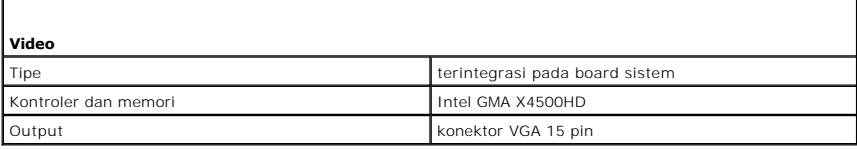

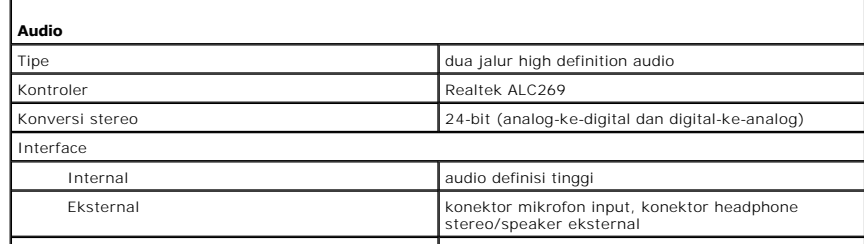

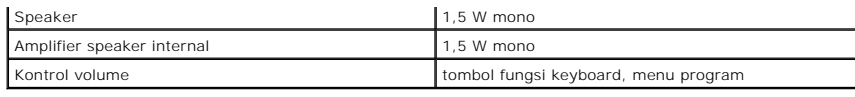

<span id="page-8-0"></span>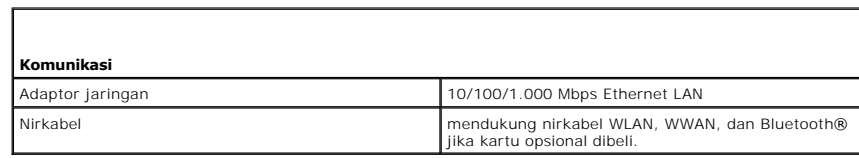

<span id="page-8-1"></span>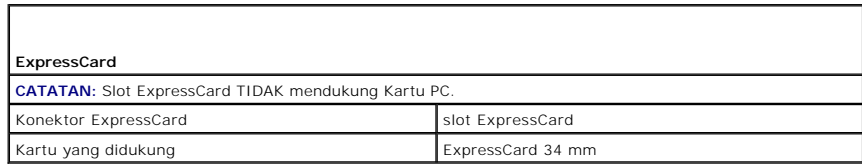

Г

<span id="page-8-2"></span>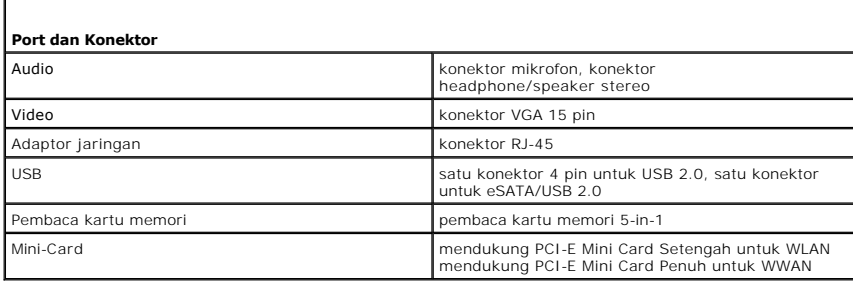

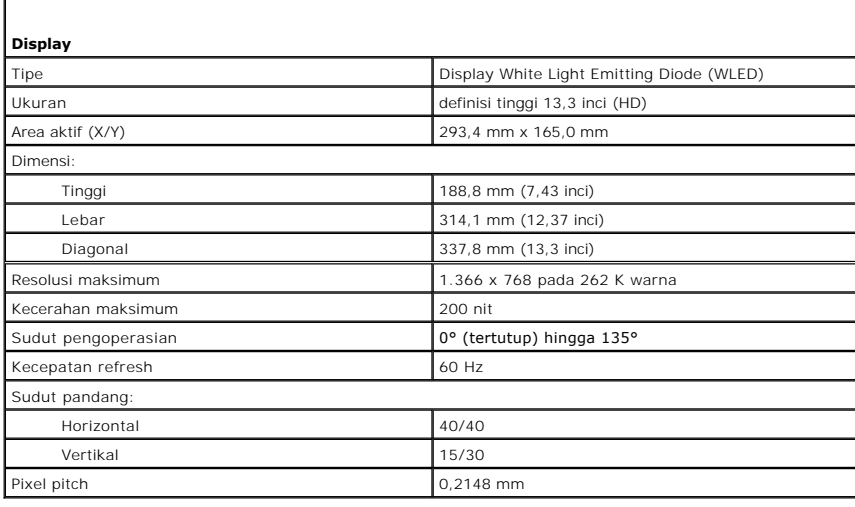

<span id="page-8-3"></span>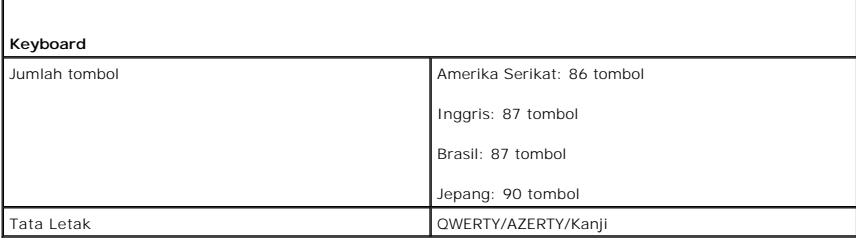

<span id="page-8-4"></span>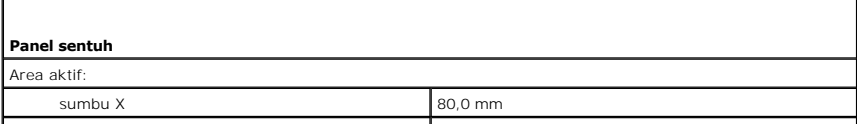

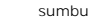

<span id="page-9-2"></span> $\mathsf{I}$ 

sumbu Y 40,7 mm

 $\mathsf{l}$ 

<span id="page-9-0"></span>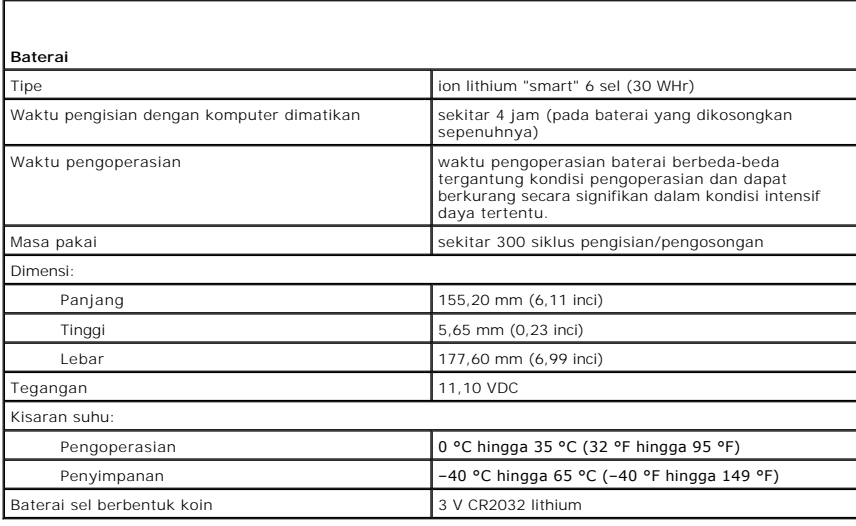

<span id="page-9-1"></span>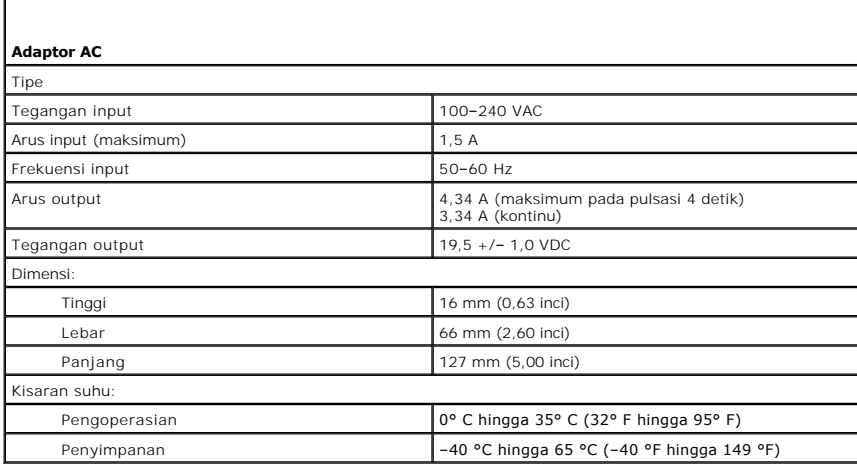

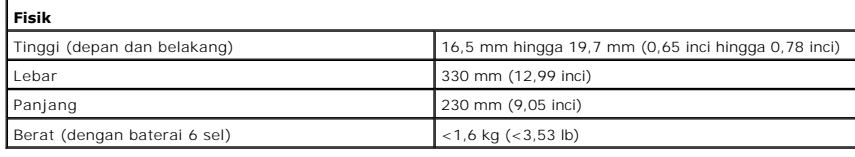

<span id="page-9-3"></span>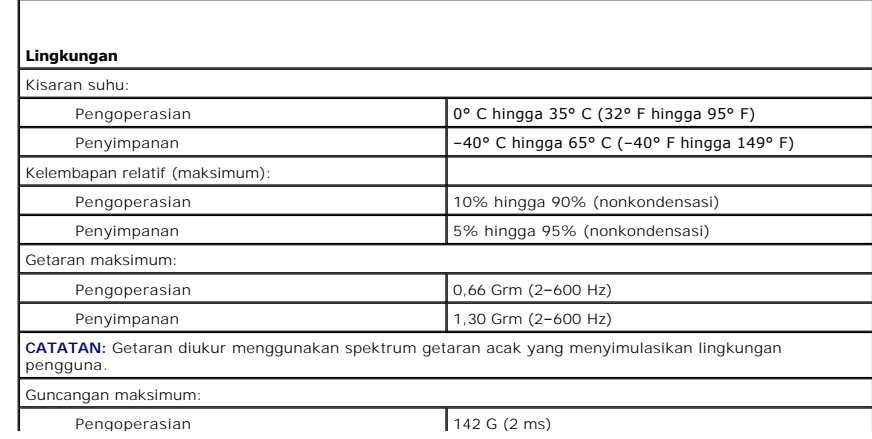

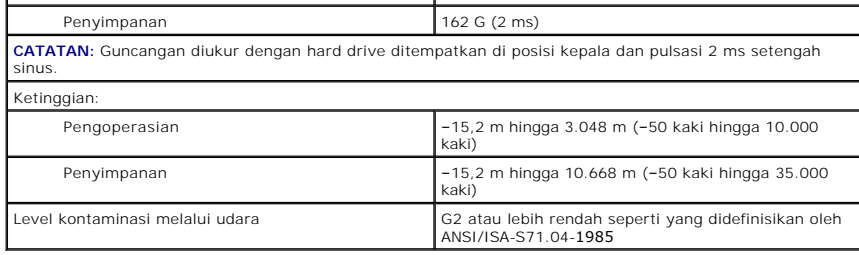

#### <span id="page-11-0"></span>**Hard Drive dan Papan Audio Manual Servis Dell™ Vostro™ V13**

**A PERINGATAN: Sebelum mengerjakan bagian dalam komputer, bacalah informasi keselamatan yang dikirimkan bersama komputer Anda. Untuk informasi praktik keselamatan terbaik tambahan, kunjungi Laman Pemenuhan Peraturan pada www.dell.com/regulatory\_compliance.** 

### **Melepaskan Hard Drive dan Papan Audio**

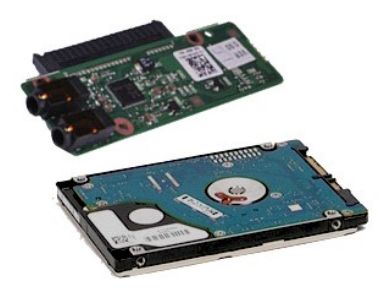

**CATATAN:** Anda mungkin perlu menginstal Adobe® Flash® Player dari **Adobe.com** untuk dapat melihat ilustrasi di bawah ini.

- 1. Ikuti prosedur di bagian <u>Sebelum Mengerjakan Bagian Dalam Komputer</u>.<br>2. Lepaskan <u>[ExpressCard](file:///C:/data/systems/vosV13/in/sm/TD_Ex_Card.htm),</u> jika ada.<br>3. Lepaskan <u>[penutup bawah](file:///C:/data/systems/vosV13/in/sm/TD_Bottom_Base.htm)</u>.<br>4. Lepaskan <u>penutup bawah</u>.<br>5. Lepaskan <u>[baterai](file:///C:/data/systems/vosV13/in/sm/TD_Battery.htm)</u>.
- 
- 
- 
- 6. Lepaskan koneksi kabel speaker dari papan audio.
- 7. Lepaskan koneksi kabel data hard drive dari papan audio.
- 8. Lepaskan baut yang menahan papan audio dan hard drive ke komputer.
- 9. Angkat dan lepaskan unit hard drive dan papan audio dari komputer.
- 10. Lepaskan papan audio dari hard drive.
- 11. Lepaskan baut yang menahan braket hard drive ke hard drive.
- 12. Lepaskan hard drive dari braket hard drive.

# **Memasang Kembali Hard Drive dan Papan Audio**

Untuk memasang kembali hard drive dan papan audio, jalankan tahapan di atas dalam urutan terbalik.

#### <span id="page-12-0"></span>**Baterai Manual Servis Dell™ Vostro™ V13**

PERINGATAN: Sebelum mengerjakan bagian dalam komputer, bacalah informasi keselamatan yang dikirimkan bersama komputer Anda. Untuk<br>informasi praktik keselamatan terbaik tambahan, kunjungi Laman Pemenuhan Peraturan pada www.

# **Melepaskan Baterai**

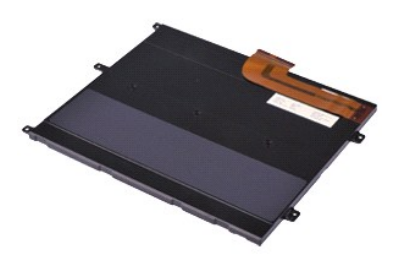

**CATATAN:** Anda mungkin perlu menginstal Adobe® Flash® Player dari **Adobe.com** untuk dapat melihat ilustrasi di bawah ini.

- 
- 
- 
- 1. Ikuti prosedur di bagian <u>Sebelum Mengerjakan Bagian Dalam Komputer</u>.<br>2. Lepaskan <u>[ExpressCard](file:///C:/data/systems/vosV13/in/sm/TD_Ex_Card.htm), j</u>ika ada.<br>3. Lepaskan <u>[penutup bawah](file:///C:/data/systems/vosV13/in/sm/TD_Bottom_Base.htm)</u>.<br>3. Lepaskan <u>penutup bawah</u>.<br>5. Angkat klip pelepas kabel hitam untuk melepaskan ka
- 6. Lepaskan baut yang menahan baterai pada komputer.
- 7. Angkat baterai ke atas dan menjauhi komputer.

# **Memasang Kembali Baterai**

Untuk memasang kembali baterai, jalankan tahapan di atas dalam urutan terbalik.

### <span id="page-13-0"></span>**Kartu Internal dengan Teknologi Nirkabel Bluetooth® Manual Servis Dell™ Vostro™ V13**

**A PERINGATAN: Sebelum mengerjakan bagian dalam komputer, bacalah informasi keselamatan yang dikirimkan bersama komputer Anda. Untuk informasi praktik keselamatan terbaik tambahan, kunjungi Laman Pemenuhan Peraturan pada www.dell.com/regulatory\_compliance.** 

### **Melepaskan Kartu Bluetooth**

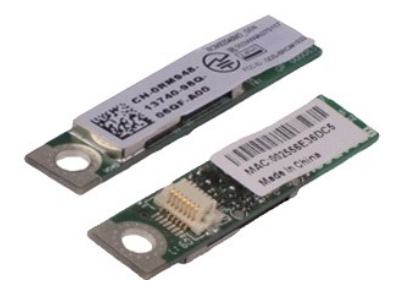

**CATATAN:** Anda mungkin perlu menginstal Adobe® Flash® Player dari **Adobe.com** untuk dapat melihat ilustrasi di bawah ini.

- 1. Ikuti prosedur di bagian [Sebelum Mengerjakan Bagian Dalam Komputer.](file:///C:/data/systems/vosV13/in/sm/work.htm#before)
- 2. Lepaskan <u>[ExpressCard](file:///C:/data/systems/vosV13/in/sm/TD_Ex_Card.htm),</u> jika ada.<br>3. Lepaskan <u>[kartu SD](file:///C:/data/systems/vosV13/in/sm/TD_SD_Card.htm)</u>, jika ada.<br>4. Lepaskan <u>[penutup bawah](file:///C:/data/systems/vosV13/in/sm/TD_Bottom_Base.htm)</u>.<br>5. Lepaskan <u>[baterai](file:///C:/data/systems/vosV13/in/sm/TD_Battery.htm)</u>.
- 
- 
- 6. Lepaskan <u>hard drive dan papan audio</u>.<br>7. Lepaskan <u>[kartu WLAN](file:///C:/data/systems/vosV13/in/sm/TD_WLAN.htm)</u>.
- 
- 8. Lepaskan <u>penutup LED</u>.<br>9. Lepaskan <u>memori</u>.<br>10. Lepaskan <u>keyboard</u>.
- 
- 11. Lepaskan <u>pembaca kartu</u>.<br>12. Lepaskan <u>[baterai sel berbentuk koin](file:///C:/data/systems/vosV13/in/sm/TD_Coin_Battery.htm)</u>.
- 
- 13. Lepaskan <u>[board sistem](file:///C:/data/systems/vosV13/in/sm/TD_System_Board.htm)</u>.<br>14. Lepaskan baut yang menahan kartu Bluetooth pada board sistem.
- 15. Angkat kartu Bluetooth ke atas dan lepaskan dari board sistem.

# **Memasang Kembali Kartu Bluetooth**

Untuk memasang kembali kartu Bluetooth, jalankan tahapan di atas dalam urutan terbalik.

#### <span id="page-14-0"></span>**Penutup Bawah Manual Servis Dell™ Vostro™ V13**

PERINGATAN: Sebelum mengerjakan bagian dalam komputer, bacalah informasi keselamatan yang dikirimkan bersama komputer Anda. Untuk<br>informasi praktik keselamatan terbaik tambahan, kunjungi Laman Pemenuhan Peraturan pada www.

### **Melepaskan Penutup Bawah**

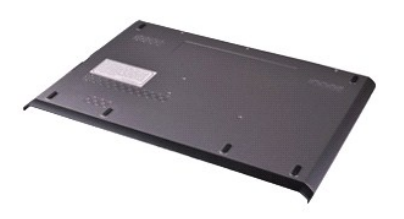

**CATATAN:** Anda mungkin perlu menginstal Adobe® Flash® Player dari **Adobe.com** untuk dapat melihat ilustrasi di bawah ini.

- 1. Ikuti prosedur di bagian <u>Sebelum Mengerjakan Bagian Dalam Komputer</u>.<br>2. Lepaskan <u>[ExpressCard](file:///C:/data/systems/vosV13/in/sm/TD_Ex_Card.htm)</u>, jika ada.<br>3. Lepaskan <u>[kartu SD](file:///C:/data/systems/vosV13/in/sm/TD_SD_Card.htm),</u> jika ada.<br>4. Lepaskan baut yang menahan penutup bawah pada komputer.
- 
- 
- 
- 5. Lepaskan baut yang menahan penutup bawah ke bagian belakang komputer.
- 6. Geser penutup bawah ke arah bagian depan komputer.
- 7. Angkat penutup bawah ke atas dan lepaskan dari komputer.

# **Memasang Kembali Penutup Bawah**

Untuk memasang kembali penutup bawah, jalankan tahapan di atas dalam urutan terbalik.

#### <span id="page-15-0"></span>**Kamera Manual Servis Dell™ Vostro™ V13**

PERINGATAN: Sebelum mengerjakan bagian dalam komputer, bacalah informasi keselamatan yang dikirimkan bersama komputer Anda. Untuk<br>informasi praktik keselamatan terbaik tambahan, kunjungi Laman Pemenuhan Peraturan pada www.

# **Melepaskan Kamera**

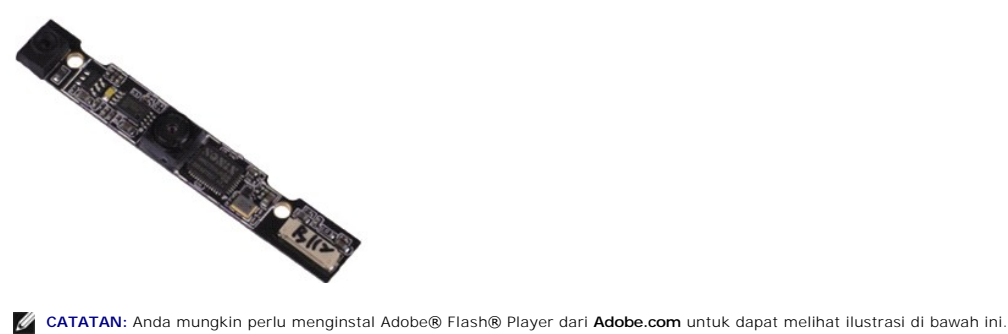

- 1. Ikuti prosedur di bagian <u>Sebelum Mengerjakan Bagian Dalam Komputer</u>.<br>2. Lepaskan <u>[ExpressCard](file:///C:/data/systems/vosV13/in/sm/TD_Ex_Card.htm),</u> jika ada.<br>3. Lepaskan <u>[penutup bawah](file:///C:/data/systems/vosV13/in/sm/TD_Bottom_Base.htm)</u>.<br>4. Lepaskan <u>penutup bawah</u>.<br>5. Lepaskan <u>[baterai](file:///C:/data/systems/vosV13/in/sm/TD_Battery.htm)</u>.
- 
- 
- 
- 
- 
- 6. Lepaskan <u>[bezel display](file:///C:/data/systems/vosV13/in/sm/TD_LCD_Bezel.htm)</u>.<br>7. Lepaskan <u>[panel display](file:///C:/data/systems/vosV13/in/sm/TD_LCD.htm)</u>.<br>8. Menggunakan pencungkil plastik, secara perlahan cungkil kamera untuk melepaskannya dari penutup display.
- 9. Lepaskan koneksi kabel kamera dari kamera, dan lepaskan kamera dari komputer.

#### **Memasang Kembali Kamera**

Untuk memasang kembali kamera, jalankan tahapan di atas dalam urutan terbalik.

#### <span id="page-16-0"></span>**Pembaca ExpressCard/Kartu SD Manual Servis Dell™ Vostro™ V13**

**A PERINGATAN: Sebelum mengerjakan bagian dalam komputer, bacalah informasi keselamatan yang dikirimkan bersama komputer Anda. Untuk informasi praktik keselamatan terbaik tambahan, kunjungi Laman Pemenuhan Peraturan pada www.dell.com/regulatory\_compliance.** 

# **Melepaskan Pembaca ExpressCard/Kartu SD**

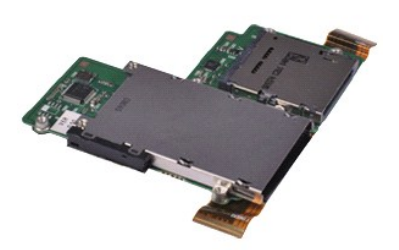

**CATATAN:** Anda mungkin perlu menginstal Adobe® Flash® Player dari **Adobe.com** untuk dapat melihat ilustrasi di bawah ini.

- 1. Ikuti prosedur di bagian [Sebelum Mengerjakan Bagian Dalam Komputer.](file:///C:/data/systems/vosV13/in/sm/work.htm#before)
- 2. Lepaskan <u>[ExpressCard](file:///C:/data/systems/vosV13/in/sm/TD_Ex_Card.htm),</u> jika ada.<br>3. Lepaskan <u>[kartu SD](file:///C:/data/systems/vosV13/in/sm/TD_SD_Card.htm)</u>, jika ada.<br>4. Lepaskan <u>[penutup bawah](file:///C:/data/systems/vosV13/in/sm/TD_Bottom_Base.htm)</u>.<br>5. Lepaskan <u>[baterai](file:///C:/data/systems/vosV13/in/sm/TD_Battery.htm)</u>.
- 
- 
- 
- 6. Lepaskan <u>hard drive dan papan audio</u>.<br>7. Lepaskan <u>[kartu WLAN](file:///C:/data/systems/vosV13/in/sm/TD_WLAN.htm).</u><br>8. Lepaskan <u>penutup LED</u>.<br>9. Lepaskan <u>keyboard</u>.
- 
- 
- 11. Lepaskan baut yang menahan pembaca kartu ke komputer.

12. Balikkan komputer secara hati-hati. 13. Angkat klip yang menahan kabel data hard drive ke board sistem dan lepaskan koneksi kabel data tersebut dari konektornya pada board sistem.

14. Angkat pembaca kartu ke atas dan lepaskan dari komputer.

### **Memasang Kembali Pembaca Kartu**

Untuk memasang kembali pembaca kartu, jalankan tahapan di atas dalam urutan terbalik.

#### <span id="page-17-0"></span>**Baterai Sel Berbentuk Koin Manual Servis Dell™ Vostro™ V13**

**A PERINGATAN: Sebelum mengerjakan bagian dalam komputer, bacalah informasi keselamatan yang dikirimkan bersama komputer Anda. Untuk informasi praktik keselamatan terbaik tambahan, kunjungi Laman Pemenuhan Peraturan pada www.dell.com/regulatory\_compliance.** 

# **Melepaskan Baterai Sel Berbentuk Koin**

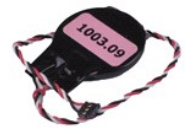

**CATATAN:** Anda mungkin perlu menginstal Adobe® Flash® Player dari **Adobe.com** untuk dapat melihat ilustrasi di bawah ini.

- 1. Ikuti prosedur di bagian <u>Sebelum Mengerjakan Bagian Dalam Komputer</u>.<br>2. Lepaskan <u>[ExpressCard](file:///C:/data/systems/vosV13/in/sm/TD_Ex_Card.htm),</u> jika ada.<br>3. Lepaskan <u>[kartu SD](file:///C:/data/systems/vosV13/in/sm/TD_SD_Card.htm),</u> jika ada.<br>4. Lepaskan <u>[penutup bawah](file:///C:/data/systems/vosV13/in/sm/TD_Bottom_Base.htm)</u>.
- 
- 
- 
- 5. Lepaskan <u>[baterai](file:///C:/data/systems/vosV13/in/sm/TD_Battery.htm)</u>.<br>6. Lepaskan <u>hard drive dan papan audio</u>.
- 7. Lepaskan <u>penutup LED</u>.<br>8. Lepaskan <u>keyboard</u>.
- 
- 9. Lepaskan <u>pembaca kartu</u>.<br>10. Lepaskan perekat yang menahan kabel baterai sel berbentuk koin pada komputer.
- 11. Lepaskan koneksi kabel baterai sel berbentuk koin dari board sistem.
- 12. Lepaskan baterai sel berbentuk koin dan kabelnya dari komputer.

# **Memasang Kembali Baterai Sel Berbentuk Koin**

Untuk memasang kembali baterai sel berbentuk koin, jalankan tahapan di atas dalam urutan terbalik.

#### <span id="page-18-0"></span>**ExpressCard Manual Servis Dell™ Vostro™ V13**

PERINGATAN: Sebelum mengerjakan bagian dalam komputer, bacalah informasi keselamatan yang dikirimkan bersama komputer Anda. Untuk<br>informasi praktik keselamatan terbaik tambahan, kunjungi Laman Pemenuhan Peraturan pada www.

# **Melepaskan ExpressCard**

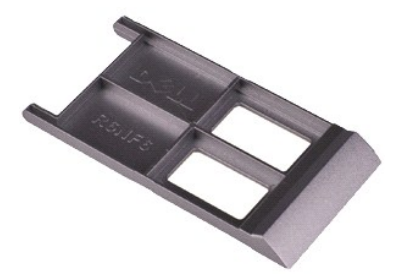

**CATATAN:** Anda mungkin perlu menginstal Adobe® Flash® Player dari **Adobe.com** untuk dapat melihat ilustrasi di bawah ini.

- 1. Ikuti prosedur di bagian <u>Sebelum Mengerjakan Bagian Dalam Komputer</u>.<br>2. Tekan pada ExpressCard untuk melepaskannya dari komputer.
- 
- 3. Geser ExpressCard menjauhi komputer.

# **Memasang Kembali ExpressCard**

Untuk memasang kembali ExpressCard, jalankan tahapan di atas dalam urutan terbalik.

#### <span id="page-19-0"></span>**Sensor Penutup Display Manual Servis Dell™ Vostro™ V13**

**A PERINGATAN: Sebelum mengerjakan bagian dalam komputer, bacalah informasi keselamatan yang dikirimkan bersama komputer Anda. Untuk informasi praktik keselamatan terbaik tambahan, kunjungi Laman Pemenuhan Peraturan pada www.dell.com/regulatory\_compliance.** 

# **Melepaskan Sensor Penutup Display**

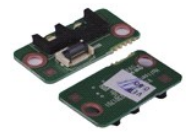

**CATATAN:** Anda mungkin perlu menginstal Adobe® Flash® Player dari **Adobe.com** untuk dapat melihat ilustrasi di bawah ini.

- 1. Ikuti prosedur di bagian <u>Sebelum Mengerjakan Bagian Dalam Komputer</u>.<br>2. Lepaskan <u>[ExpressCard](file:///C:/data/systems/vosV13/in/sm/TD_Ex_Card.htm),</u> jika ada.<br>3. Lepaskan <u>[kartu SD](file:///C:/data/systems/vosV13/in/sm/TD_SD_Card.htm),</u> jika ada.<br>4. Lepaskan <u>[penutup bawah](file:///C:/data/systems/vosV13/in/sm/TD_Bottom_Base.htm)</u>.
- 
- 
- 
- 5. Lepaskan <u>[baterai](file:///C:/data/systems/vosV13/in/sm/TD_Battery.htm)</u>.<br>6. Lepaskan baut yang menahan papan penutup display pada komputer.

7. Secara hati-hati, geser kait berwarna putih untuk melepaskan koneksi kabel flex yang menyambungkan sensor penutup display ke komputer. 8. Lepaskan sensor penutup display dari komputer.

### **Memasang Kembali Sensor Penutup Display**

Untuk memasang kembali sensor penutup display, jalankan tahapan di atas dalam urutan terbalik.

#### <span id="page-20-0"></span>**Unit Pendingin dan Kipas Manual Servis Dell™ Vostro™ V13**

**A** PERINGATAN: Sebelum mengerjakan bagian dalam komputer, bacalah informasi keselamatan yang dikirimkan bersama komputer Anda. Untuk **informasi praktik keselamatan terbaik tambahan, kunjungi Laman Pemenuhan Peraturan pada www.dell.com/regulatory\_compliance.** 

### **Melepaskan Unit Pendingin dan Kipas**

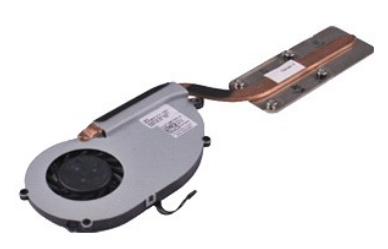

**CATATAN:** Anda mungkin perlu menginstal Adobe® Flash® Player dari **Adobe.com** untuk dapat melihat ilustrasi di bawah ini.

- 1. Ikuti prosedur di bagian [Sebelum Mengerjakan Bagian Dalam Komputer.](file:///C:/data/systems/vosV13/in/sm/work.htm#before)
- 2. Lepaskan <u>[ExpressCard](file:///C:/data/systems/vosV13/in/sm/TD_Ex_Card.htm),</u> jika ada.<br>3. Lepaskan <u>[kartu SD](file:///C:/data/systems/vosV13/in/sm/TD_SD_Card.htm)</u>, jika ada.<br>4. Lepaskan <u>[penutup bawah](file:///C:/data/systems/vosV13/in/sm/TD_Bottom_Base.htm)</u>.<br>5. Lepaskan <u>[baterai](file:///C:/data/systems/vosV13/in/sm/TD_Battery.htm)</u>.
- 
- 
- 6. Lepaskan <u>hard drive dan papan audio</u>.<br>7. Lepaskan <u>[kartu WLAN](file:///C:/data/systems/vosV13/in/sm/TD_WLAN.htm)</u>.
- 
- 8. Lepaskan <u>penutup LED</u>.<br>9. Lepaskan <u>memori</u>.<br>10. Lepaskan <u>keyboard</u>.
- 
- 11. Lepaskan <u>pembaca kartu</u>.<br>12. Lepaskan <u>[baterai sel berbentuk koin](file:///C:/data/systems/vosV13/in/sm/TD_Coin_Battery.htm)</u>.
- 
- 13. Lepaskan <u>[board sistem](file:///C:/data/systems/vosV13/in/sm/TD_System_Board.htm)</u>.<br>14. Lepaskan kabel kipas dari board sistem.

15. Lepaskan baut yang menahan unit pendingin dan kipas pada board sistem.

16. Angkat unit pendingin dan kipas dan lepaskan dari board sistem.

# **Memasang Kembali Unit Pendingin dan Kipas**

Untuk memasang kembali unit pendingin dan kipas, jalankan tahapan di atas dengan urutan terbalik.

#### <span id="page-21-0"></span>**Keyboard Manual Servis Dell™ Vostro™ V13**

PERINGATAN: Sebelum mengerjakan bagian dalam komputer, bacalah informasi keselamatan yang dikirimkan bersama komputer Anda. Untuk<br>informasi praktik keselamatan terbaik tambahan, kunjungi Laman Pemenuhan Peraturan pada www.

# **Melepaskan Keyboard**

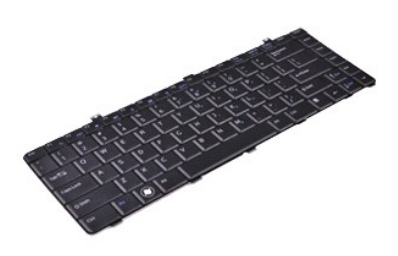

**CATATAN:** Anda mungkin perlu menginstal Adobe® Flash® Player dari **Adobe.com** untuk dapat melihat ilustrasi di bawah ini.

- 1. Ikuti prosedur di bagian <u>Sebelum Mengerjakan Bagian Dalam Komputer</u>.<br>2. Lepaskan <u>[ExpressCard](file:///C:/data/systems/vosV13/in/sm/TD_Ex_Card.htm),</u> jika ada.<br>3. Lepaskan <u>[kartu SD](file:///C:/data/systems/vosV13/in/sm/TD_SD_Card.htm),</u> jika ada.<br>4. Lepaskan <u>[baterai](file:///C:/data/systems/vosV13/in/sm/TD_Battery.htm).</u><br>5. Lepaskan <u>baterai</u>.<br>5. Lepaskan <u>baterai</u>.<br>7. Lepask
- 
- 
- 
- 
- 
- 8. Balikkan keyboard dan letakkan pada palm rest.
- 9. Secara hati-hati angkat klip berwarna putih untuk melepaskan kabel keyboard.
- 10. Lepaskan koneksi kabel keyboard dari konektornya pada board sistem.
- 11. Angkat keyboard ke atas dan lepaskan dari komputer.

# **Memasang Kembali Keyboard**

Untuk memasang kembali keyboard, jalankan tahapan di atas dalam urutan terbalik.

#### <span id="page-22-0"></span>**Panel Display Manual Servis Dell™ Vostro™ V13**

PERINGATAN: Sebelum mengerjakan bagian dalam komputer, bacalah informasi keselamatan yang dikirimkan bersama komputer Anda. Untuk<br>informasi praktik keselamatan terbaik tambahan, kunjungi Laman Pemenuhan Peraturan pada www.

# **Melepaskan Panel Display**

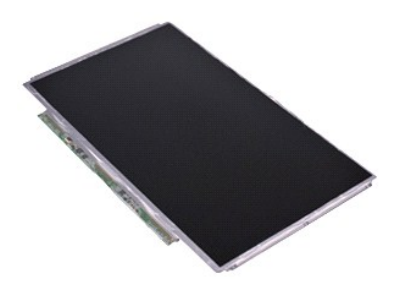

**CATATAN:** Anda mungkin perlu menginstal Adobe® Flash® Player dari **Adobe.com** untuk dapat melihat ilustrasi di bawah ini.

- 1. Ikuti prosedur di bagian [Sebelum Mengerjakan Bagian Dalam Komputer.](file:///C:/data/systems/vosV13/in/sm/work.htm#before)
- 2. Lepaskan <u>[ExpressCard](file:///C:/data/systems/vosV13/in/sm/TD_Ex_Card.htm),</u> jika ada.<br>3. Lepaskan <u>[kartu SD](file:///C:/data/systems/vosV13/in/sm/TD_SD_Card.htm)</u>, jika ada.<br>4. Lepaskan <u>[penutup bawah](file:///C:/data/systems/vosV13/in/sm/TD_Bottom_Base.htm)</u>.<br>5. Lepaskan <u>[bezel display](file:///C:/data/systems/vosV13/in/sm/TD_LCD_Bezel.htm)</u>.
- 
- 
- 6. Lepaskan baut yang menahan panel display pada penutup display.
- 7. Balik panel display ke arah keyboard secara hati-hati.
- 8. Lepaskan pita perekat yang menahan kabel panel display pada penutup display.
- 9. Lepaskan panel display dari komputer.

# **Memasang Kembali Panel Display**

Untuk memasang kembali panel display, jalankan tahapan di atas dalam urutan terbalik.

#### <span id="page-23-0"></span>**Bezel Display Manual Servis Dell™ Vostro™ V13**

PERINGATAN: Sebelum mengerjakan bagian dalam komputer, bacalah informasi keselamatan yang dikirimkan bersama komputer Anda. Untuk<br>informasi praktik keselamatan terbaik tambahan, kunjungi Laman Pemenuhan Peraturan pada www.

# **Melepaskan Bezel Display**

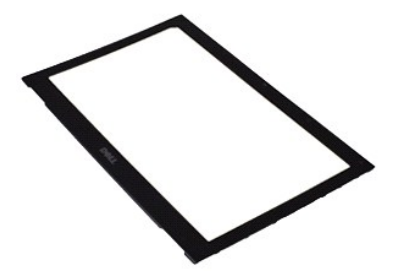

**CATATAN:** Anda mungkin perlu menginstal Adobe® Flash® Player dari **Adobe.com** untuk dapat melihat ilustrasi di bawah ini.

- 1. Ikuti prosedur di bagian <u>Sebelum Mengerjakan Bagian Dalam Komputer</u>.<br>2. Lepaskan penutup baut dari bezel display.
- 
- 3. Lepaskan baut yang menahan bezel display ke unit display.
- 4. Menggunakan pencungkil plastik, cungkil di bawah bezel display secara perlahan untuk melepaskannya dari unit display.
- 5. Angkat bezel display dan lepaskan dari unit display.

# **Memasang Kembali Bezel Display**

Untuk memasang kembali bezel display, jalankan tahapan di atas dalam urutan terbalik.

#### <span id="page-24-0"></span>**Memori Manual Servis Dell™ Vostro™ V13**

**A PERINGATAN: Sebelum mengerjakan bagian dalam komputer, bacalah informasi keselamatan yang dikirimkan bersama komputer Anda. Untuk informasi praktik keselamatan terbaik tambahan, kunjungi Laman Pemenuhan Peraturan pada www.dell.com/regulatory\_compliance.** 

### **Melepaskan Modul Memori**

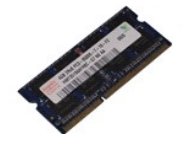

**CATATAN:** Anda mungkin perlu menginstal Adobe® Flash® Player dari **Adobe.com** untuk dapat melihat ilustrasi di bawah ini.

- 1. Ikuti prosedur di bagian <u>Sebelum Mengerjakan Bagian Dalam Komputer</u>.<br>2. Lepaskan <u>[ExpressCard](file:///C:/data/systems/vosV13/in/sm/TD_Ex_Card.htm),</u> jika ada.<br>3. Lepaskan <u>[kartu SD](file:///C:/data/systems/vosV13/in/sm/TD_SD_Card.htm),</u> jika ada.<br>4. Lepaskan <u>[penutup bawah](file:///C:/data/systems/vosV13/in/sm/TD_Bottom_Base.htm)</u>.
- 
- 
- 
- 5. Lepaskan <u>[baterai](file:///C:/data/systems/vosV13/in/sm/TD_Battery.htm)</u>.<br>6. Lepaskan <u>penutup LED</u>.
- 7. Gunakan ujung jari Anda untuk meregangkan klip penahan pada setiap ujung konektor modul memori dengan hati-hati hingga modul memori keluar.

8. Lepaskan modul memori dari konektornya pada board sistem, dengan menarik modul dari board sistem pada sudut 45 derajat.

# **Memasang Kembali Modul Memori**

- 1. Tempatkan modul memori pada sudut 45 derajat pada konektor di board sistem, dan sejajarkan takik pada modul dengan tab pada konektor.
- 2. Tekan modul ke bawah hingga terdengar terkunci pada posisinya. Jika modul tidak terdengar terkunci pada posisinya, lepaskan modul dan ulangi pemasangan modul.

# <span id="page-25-0"></span>**Palm Rest dan Unit Display**

**Manual Servis Dell™ Vostro™ V13**

**A** PERINGATAN: Sebelum mengerjakan bagian dalam komputer, bacalah informasi keselamatan yang dikirimkan bersama komputer Anda. Untuk **informasi praktik keselamatan terbaik tambahan, kunjungi Laman Pemenuhan Peraturan pada www.dell.com/regulatory\_compliance.** 

# **Melepaskan Palm Rest dan Unit Display**

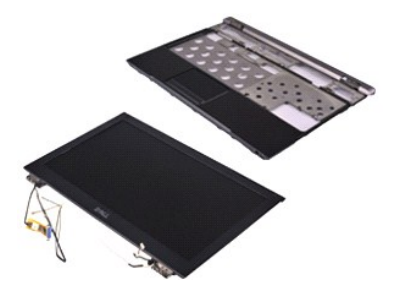

**CATATAN:** Anda mungkin perlu menginstal Adobe® Flash® Player dari **Adobe.com** untuk dapat melihat ilustrasi di bawah ini.

- 1. Ikuti prosedur di bagian [Sebelum Mengerjakan Bagian Dalam Komputer.](file:///C:/data/systems/vosV13/in/sm/work.htm#before)
- 2. Lepaskan <u>[ExpressCard](file:///C:/data/systems/vosV13/in/sm/TD_Ex_Card.htm),</u> jika ada.<br>3. Lepaskan <u>[kartu SD](file:///C:/data/systems/vosV13/in/sm/TD_SD_Card.htm)</u>, jika ada.<br>4. Lepaskan <u>[penutup bawah](file:///C:/data/systems/vosV13/in/sm/TD_Bottom_Base.htm)</u>.<br>5. Lepaskan <u>[baterai](file:///C:/data/systems/vosV13/in/sm/TD_Battery.htm)</u>.
- 
- 
- 6. Lepaskan <u>hard drive dan papan audio</u>.<br>7. Lepaskan <u>[kartu WLAN](file:///C:/data/systems/vosV13/in/sm/TD_WLAN.htm)</u>.
- 
- 8. Lepaskan <u>penutup LED</u>.<br>9. Lepaskan <u>memori</u>.<br>10. Lepaskan <u>keyboard</u>.
- 
- 11. Lepaskan <u>pembaca kartu</u>.<br>12. Lepaskan <u>[baterai sel berbentuk koin](file:///C:/data/systems/vosV13/in/sm/TD_Coin_Battery.htm)</u>
- 
- 13. Lepaskan <u>[board sistem](file:///C:/data/systems/vosV13/in/sm/TD_System_Board.htm)</u>.<br>14. Lepaskan baut di bagian kanan engsel display.

15. Lepaskan baut di bagian kiri engsel display untuk melepaskan unit display dari palm rest.

16. Lepaskan kabel antena, kamera, dan kabel display dan lepaskan komponen-komponen tersebut dari palm rest.

17. Lepaskan palm rest dari unit display.

### **Memasang Kembali Palm Rest dan Unit Display**

Untuk memasang kembali palm rest dan unit display, jalankan tahapan di atas dalam urutan terbalik.

#### <span id="page-26-0"></span>**Penutup LED Manual Servis Dell™ Vostro™ V13**

PERINGATAN: Sebelum mengerjakan bagian dalam komputer, bacalah informasi keselamatan yang dikirimkan bersama komputer Anda. Untuk<br>informasi praktik keselamatan terbaik tambahan, kunjungi Laman Pemenuhan Peraturan pada www.

# **Melepaskan Penutup LED**

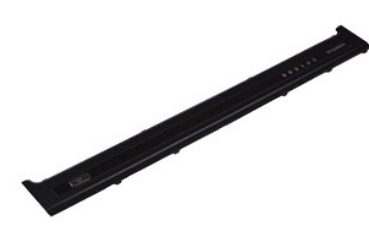

**CATATAN:** Anda mungkin perlu menginstal Adobe® Flash® Player dari **Adobe.com** untuk dapat melihat ilustrasi di bawah ini.

- 
- 1. Ikuti prosedur di bagian <u>Sebelum Mengerjakan Bagian Dalam Komputer</u>.<br>2. Dimulai dari sisi kanan komputer, gunakan pencungkil plastik untuk mencungkil penutup LED secara perlahan dari sasis komputer.
- 3. Tarik penutup LED ke arah keyboard secara hati-hati, kemudian balikkan penutup ke atas ke arah display.
- 4. Lepaskan koneksi kabel papan LED dari konektornya pada penutup LED.
- 5. Angkat penutup LED ke atas dan lepaskan dari komputer.

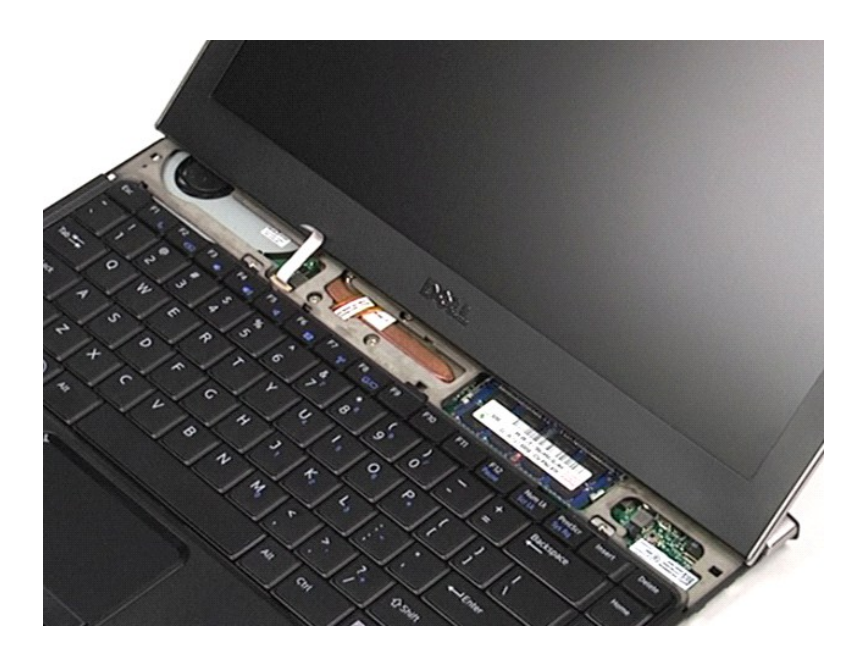

# **Memasang Kembali Penutup LED**

Untuk memasang kembali penutup LED, jalankan tahapan di atas dalam urutan terbalik.

#### <span id="page-28-0"></span>**Kartu Secure Digital (SD) Manual Servis Dell™ Vostro™ V13**

PERINGATAN: Sebelum mengerjakan bagian dalam komputer, bacalah informasi keselamatan yang dikirimkan bersama komputer Anda. Untuk<br>informasi praktik keselamatan terbaik tambahan, kunjungi Laman Pemenuhan Peraturan pada www.

# **Melepaskan Kartu SD**

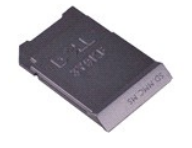

**CATATAN:** Anda mungkin perlu menginstal Adobe® Flash® Player dari **Adobe.com** untuk dapat melihat ilustrasi di bawah ini.

- 1. Ikuti prosedur di bagian <u>Sebelum Mengerjakan Bagian Dalam Komputer</u>.<br>2. Tekan pada kartu SD untuk melepaskan kartu SD dari komputer.
- 
- 3. Geser kartu SD dari komputer.

# **Memasang Kembali Kartu SD**

Untuk memasang kembali kartu SD, jalankan tahapan di atas dalam urutan terbalik.

#### <span id="page-29-0"></span>**Pembaca Kartu SIM Manual Servis Dell™ Vostro™ V13**

PERINGATAN: Sebelum mengerjakan bagian dalam komputer, bacalah informasi keselamatan yang dikirimkan bersama komputer Anda. Untuk<br>informasi praktik keselamatan terbaik tambahan, kunjungi Laman Pemenuhan Peraturan pada www.

### **Melepaskan Pembaca Kartu SIM**

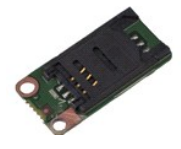

**CATATAN:** Anda mungkin perlu menginstal Adobe® Flash® Player dari **Adobe.com** untuk dapat melihat ilustrasi di bawah ini.

- 1. Ikuti prosedur di bagian <u>Sebelum Mengerjakan Bagian Dalam Komputer</u>.<br>2. Lepaskan <u>[ExpressCard](file:///C:/data/systems/vosV13/in/sm/TD_Ex_Card.htm),</u> jika ada.<br>3. Lepaskan <u>[kartu SD](file:///C:/data/systems/vosV13/in/sm/TD_SD_Card.htm),</u> jika ada.<br>4. Lepaskan <u>[penutup bawah](file:///C:/data/systems/vosV13/in/sm/TD_Bottom_Base.htm)</u>.
- 
- 
- 
- 5. Lepaskan <u>[baterai](file:///C:/data/systems/vosV13/in/sm/TD_Battery.htm)</u>.<br>6. Geser kait berwarna putih untuk melepaskan koneksi kabel flex dari pembaca kartu SIM.

7. Lepaskan baut yang menahan pembaca kartu SIM pada komputer.

8. Lepaskan pembaca kartu SIM dari komputer.

### **Memasang Kembali Pembaca Kartu SIM**

Untuk memasang kembali pembaca kartu SIM, jalankan tahapan di atas dalam urutan terbalik.

### <span id="page-30-0"></span>**Kartu Subscriber Identity Module (SIM) Manual Servis Dell™ Vostro™ V13**

PERINGATAN: Sebelum mengerjakan bagian dalam komputer, bacalah informasi keselamatan yang dikirimkan bersama komputer Anda. Untuk<br>informasi praktik keselamatan terbaik tambahan, kunjungi Laman Pemenuhan Peraturan pada www.

# **Melepaskan Kartu SIM**

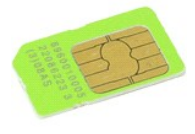

**CATATAN:** Anda mungkin perlu menginstal Adobe® Flash® Player dari **Adobe.com** untuk dapat melihat ilustrasi di bawah ini.

- 1. Ikuti prosedur di bagian [Sebelum Mengerjakan Bagian Dalam Komputer.](file:///C:/data/systems/vosV13/in/sm/work.htm#before)
- 
- 
- 2. Lepaskan <u>[baterai](file:///C:/data/systems/vosV13/in/sm/TD_Battery.htm)</u>.<br>3. Lepaskan <u>penutup LED</u>.<br>4. Lepaskan <u>keyboard</u>.<br>5. Geser tempat kartu SIM dan angkat untuk melepaskan kartu SIM dari tempat kartu SIM.

6. Lepaskan kartu SIM dari tempat kartu SIM.

### **Memasang Kembali Kartu SIM**

Untuk memasang kembali kartu SIM, jalankan tahapan di atas dalam urutan terbalik.

#### <span id="page-31-0"></span>**Speaker Manual Servis Dell™ Vostro™ V13**

**A PERINGATAN: Sebelum mengerjakan bagian dalam komputer, bacalah informasi keselamatan yang dikirimkan bersama komputer Anda. Untuk informasi praktik keselamatan terbaik tambahan, kunjungi Laman Pemenuhan Peraturan pada www.dell.com/regulatory\_compliance.** 

# **Melepaskan Speaker**

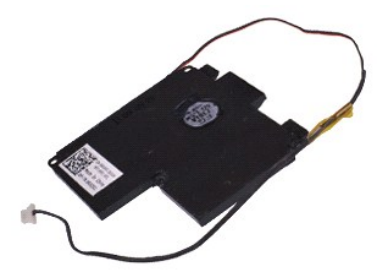

**CATATAN:** Anda mungkin perlu menginstal Adobe® Flash® Player dari **Adobe.com** untuk dapat melihat ilustrasi di bawah ini.

- 1. Ikuti prosedur di bagian [Sebelum Mengerjakan Bagian Dalam Komputer.](file:///C:/data/systems/vosV13/in/sm/work.htm#before)
- 2. Lepaskan <u>[ExpressCard](file:///C:/data/systems/vosV13/in/sm/TD_Ex_Card.htm),</u> jika ada.<br>3. Lepaskan <u>[kartu SD](file:///C:/data/systems/vosV13/in/sm/TD_SD_Card.htm)</u>, jika ada.<br>4. Lepaskan <u>[penutup bawah](file:///C:/data/systems/vosV13/in/sm/TD_Bottom_Base.htm)</u>.<br>5. Lepaskan <u>[baterai](file:///C:/data/systems/vosV13/in/sm/TD_Battery.htm)</u>.
- 
- 
- 
- 6. Lepaskan <u>[sensor penutup display](file:///C:/data/systems/vosV13/in/sm/TD_Hal_Sensor.htm)</u>.<br>7. Lepaskan koneksi kabel panel sentuh dari konektornya pada board sistem.

8. Lepaskan perekat untuk melepaskan kabel speaker dari pengarah peruteannya pada komputer.

9. Lepaskan koneksi kabel speaker dari papan audio dan lepaskan kabel dari pengarah peruteannya pada komputer.

- 10. Tarik kabel flex ke atas secara hati-hati dan lepaskan kabel dari speaker.
- 11. Lepaskan baut yang menahan speaker pada komputer.
- 12. Angkat speaker ke atas dan lepaskan dari komputer.

### **Memasang Kembali Speaker**

Untuk memasang kembali speaker, jalankan tahapan di atas dalam urutan terbalik.

#### <span id="page-32-0"></span>**Board Sistem Manual Servis Dell™ Vostro™ V13**

**A PERINGATAN: Sebelum mengerjakan bagian dalam komputer, bacalah informasi keselamatan yang dikirimkan bersama komputer Anda. Untuk informasi praktik keselamatan terbaik tambahan, kunjungi Laman Pemenuhan Peraturan pada www.dell.com/regulatory\_compliance.** 

# **Melepaskan Board Sistem**

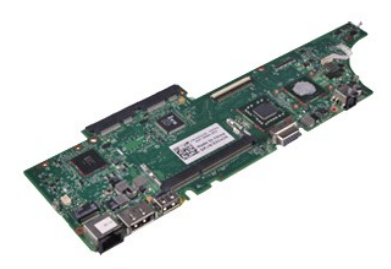

**CATATAN:** Anda mungkin perlu menginstal Adobe® Flash® Player dari **Adobe.com** untuk dapat melihat ilustrasi di bawah ini.

- 1. Ikuti prosedur di bagian [Sebelum Mengerjakan Bagian Dalam Komputer.](file:///C:/data/systems/vosV13/in/sm/work.htm#before)
- 2. Lepaskan <u>[ExpressCard](file:///C:/data/systems/vosV13/in/sm/TD_Ex_Card.htm),</u> jika ada.<br>3. Lepaskan <u>[kartu SD](file:///C:/data/systems/vosV13/in/sm/TD_SD_Card.htm)</u>, jika ada.<br>4. Lepaskan <u>[penutup bawah](file:///C:/data/systems/vosV13/in/sm/TD_Bottom_Base.htm)</u>.<br>5. Lepaskan <u>[baterai](file:///C:/data/systems/vosV13/in/sm/TD_Battery.htm)</u>.
- 
- 
- 
- 6. Lepaskan <u>hard drive dan papan audio</u>.<br>7. Lepaskan <u>[kartu WLAN](file:///C:/data/systems/vosV13/in/sm/TD_WLAN.htm)</u>.
- 8. Lepaskan <u>penutup LED</u>.<br>9. Lepaskan <u>memori</u>.<br>10. Lepaskan <u>keyboard</u>.
- 
- 
- 11. Lepaskan <u>pembaca kartu</u>.<br>12. Lepaskan <u>[baterai sel berbentuk koin](file:///C:/data/systems/vosV13/in/sm/TD_Coin_Battery.htm)</u>.
- 13. Tarik tab biru ke atas untuk melepaskan koneksi kabel display dari board sistem.

14. Balikkan komputer secara perlahan dan lepaskan perekat untuk melepaskan kabel antena dari board sistem.

- 15. Lepaskan koneksi kabel kamera dari board sistem.
- 16. Lepaskan koneksi kabel sensor status display dan kabel flex panel sentuh dari board sistem.
- 17. Lepaskan baut yang menahan board sistem dan kipas pada komputer.
- 18. Lepaskan board sistem dari komputer.

#### **Memasang Kembali Board Sistem**

Untuk memasang kembali board sistem, jalankan tahapan di atas dalam urutan terbalik.

### <span id="page-33-0"></span>**Kartu Wireless Local Area Network (WLAN) Manual Servis Dell™ Vostro™ V13**

**A PERINGATAN: Sebelum mengerjakan bagian dalam komputer, bacalah informasi keselamatan yang dikirimkan bersama komputer Anda. Untuk informasi praktik keselamatan terbaik tambahan, kunjungi Laman Pemenuhan Peraturan pada www.dell.com/regulatory\_compliance.** 

### **Melepaskan Kartu WLAN**

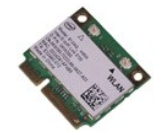

**CATATAN:** Anda mungkin perlu menginstal Adobe® Flash® Player dari **Adobe.com** untuk dapat melihat ilustrasi di bawah ini.

- 1. Ikuti prosedur di bagian <u>Sebelum Mengerjakan Bagian Dalam Komputer</u>.<br>2. Lepaskan <u>[ExpressCard](file:///C:/data/systems/vosV13/in/sm/TD_Ex_Card.htm),</u> jika ada.<br>3. Lepaskan <u>[kartu SD](file:///C:/data/systems/vosV13/in/sm/TD_SD_Card.htm),</u> jika ada.<br>4. Lepaskan <u>[penutup bawah](file:///C:/data/systems/vosV13/in/sm/TD_Bottom_Base.htm)</u>.
- 
- 
- 
- 5. Lepaskan <u>[baterai](file:///C:/data/systems/vosV13/in/sm/TD_Battery.htm)</u>.<br>6. Lepaskan kabel antena dari kartu WLAN.
- 7. Lepaskan baut yang menahan kartu WLAN pada board sistem.
- 8. Cungkil kartu WLAN dari board sistem secara perlahan.
- 9. Tarik kartu WLAN dari konektornya pada board sistem dan lepaskan kartu dari komputer.

# **Memasang Kembali Kartu WLAN**

Untuk memasang kembali Kartu WLAN, jalankan tahapan di atas dalam urutan terbalik.

#### <span id="page-34-0"></span>**Bekerja pada Komputer Anda Manual Servis Dell™ Vostro™ V13**

[Sebelum Mengerjakan Bagian Dalam Komputer](#page-34-1)

- [Peralatan yang Direkomendasikan](#page-34-2)
- **[Mematikan Komputer Anda](#page-34-3)**
- 
- **O** [Setelah Mengerjakan Bagian Dalam Komputer](#page-35-0)

# <span id="page-34-1"></span>**Sebelum Mengerjakan Bagian Dalam Komputer**

1 Anda telah menjalankan tahapan di bagian [Bekerja pada Komputer Anda.](file:///C:/data/systems/vosV13/in/sm/work.htm)

Gunakan panduan keselamatan berikut untuk membantu melindungi komputer Anda dari kerusakan potensial dan untuk memastikan keselamatan diri Anda.<br>Kecuali jika disebutkan lain, setiap prosedur yang disertakan dalam dokumen i

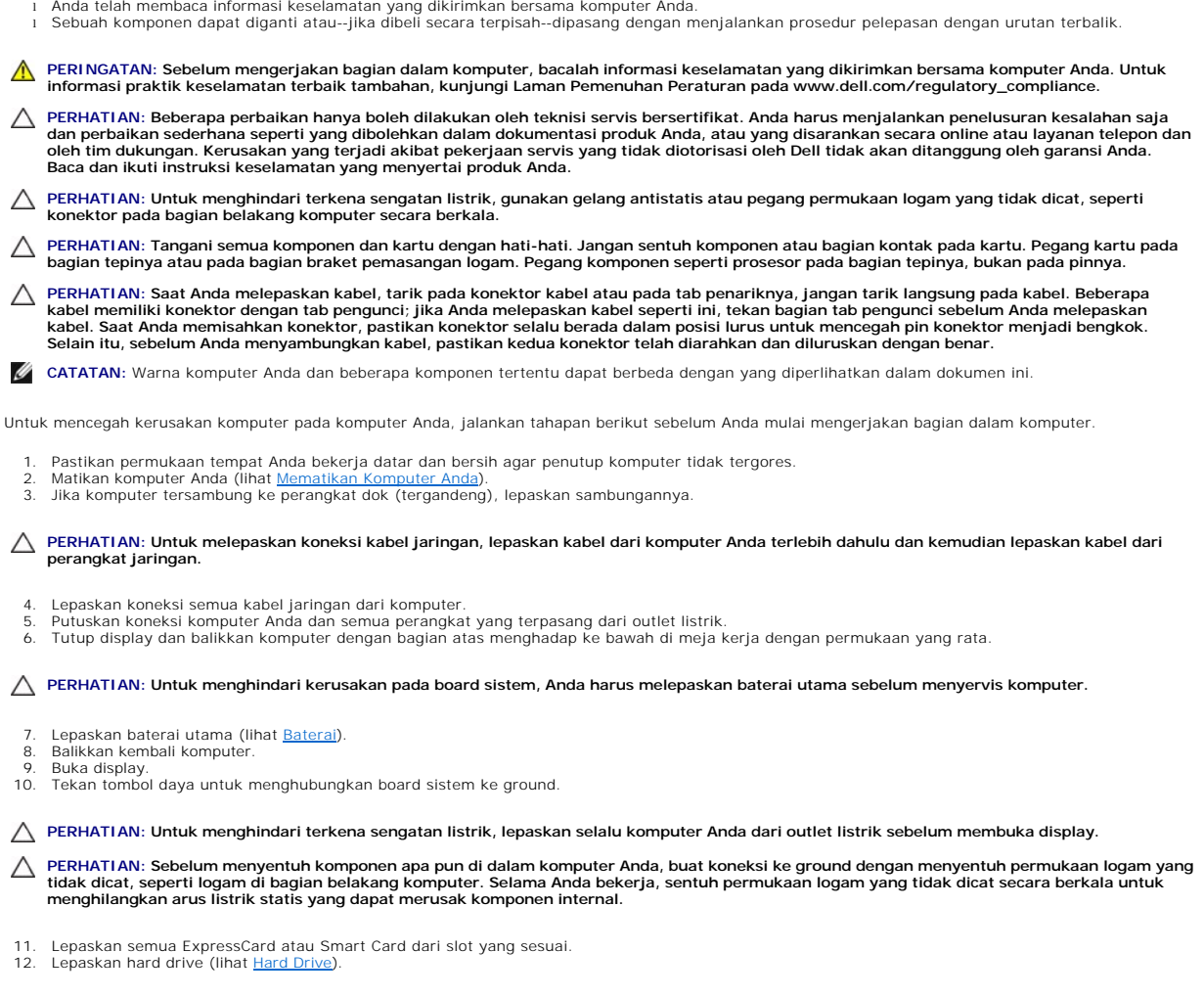

# <span id="page-34-2"></span>**Peralatan yang Direkomendasikan**

Prosedur dalam dokumen ini mungkin memerlukan peralatan berikut:

- 
- l Obeng pipih kecil l Obeng Phillips #0 l Obeng Phillips #1
- 
- l Pencungkil plastik kecil l CD program update flash BIOS

# <span id="page-34-3"></span>**Mematikan Komputer Anda**

**PERHATIAN: Untuk mencegah hilangnya data, simpan dan tutup semua file dan tutup semua program yang terbuka sebelum Anda mematikan komputer.**

1. Matikan sistem pengoperasian:

l **Pada Windows Vista®:**

Klik **Start** (Mulai) , kemudian klik tanda panah di ujung kanan bawah dari menu **Start** (Mulai) seperti yang diperlihatkan di bawah, lalu klik **Shut Down** (Matikan).

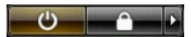

l **Pada Windows® XP:** 

Klik Start (Mulai)→ Turn Off Computer (Nonaktifkan Komputer)→ Turn Off (Nonaktifkan).

Komputer akan dimatikan setelah proses penonaktifan sistem pengoperasian selesai.

2. Pastikan komputer dan perangkat yang terpasang telah dimatikan. Jika komputer dan perangkat yang terpasang tidak dapat dimatikan secara otomatis<br>saat Anda menonaktifkan sistem pengoperasian Anda, tekan dan tahan tombol

# <span id="page-35-0"></span>**Setelah Mengerjakan Bagian Dalam Komputer**

Setelah menyelesaikan prosedur penggantian, pastikan Anda menghubungkan perangkat eksternal, kartu, dan kabel sebelum menyalakan komputer Anda.

- **PERHATIAN: Untuk mencegah kerusakan komputer, gunakan hanya baterai yang didesain khusus untuk komputer Dell ini. Jangan gunakan baterai yang didesain untuk komputer Dell lainnya.**
- 1. Sambungkan semua perangkat eksternal seperti replikator port, keping baterai, atau basis media, dan pasang kembali semua kartu seperti ExpressCard.
- **PERHATIAN: Untuk menghubungkan kabel jaringan, pasang kabel ke perangkat jaringan terlebih dahulu dan kemudian pasang ke dalam komputer.**
- 
- 
- 2. Sambungkan semua kabel telepon atau jaringan ke komputer Anda.<br>3. Pasang kembali <u>[baterai](file:///C:/data/systems/vosV13/in/sm/TD_Battery.htm)</u>.<br>4. Sambungkan komputer Anda dan semua perangkat yang terpasang ke outlet listrik.<br>5. Nyalakan komputer.
-